# Setting Up and Styling Event Actions

### Click here to view related articles.

Event Actions add options to your calendar which allow visitors to

- Have event info and event ics file emailed to them
- Forward emails to others (free advertising!)
- Subscribe to a list of events or the entire calendar
- Add events to their own calendars
- Receive text messages about events
- And more...

As such, these tools are very useful for engaging your calendar visitors and spreading awareness about the events occurring on your campus.

Prior to publishing your new calendar on a website, you need to take a few easy steps to configure the Event Actions to optimize them.

# To Setup and Style the Event Actions

# 1. Click the Customize Event Actions Link

The **Customize Event Actions** link is located below the list of your calendars in the left content pane of the Publisher dashboard.

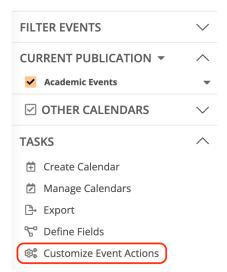

Clicking this link will open the Edit Settings for Event Actions window containing two tabs: Settings and Styles.

Edit Settings for Event Actions

| Settings Styles        |                                       |     |                                                                                                    |
|------------------------|---------------------------------------|-----|----------------------------------------------------------------------------------------------------|
| ORGANIZATION           |                                       |     |                                                                                                    |
| Organization name:     |                                       |     | Type the name of the organization that supplies your event information. Visitors see this name in their account menus so choose a name they'll recognize.                                                                                               |
| BANNER                 |                                       |     |                                                                                                    |
| Banner image:          | [No image]                            | New | Add a logo or other image that will appear in the upper left corner when the Event Actions window is<br>opened on the desktop. The image will be scaled to a maximum of 400x76.                                                                         |
| Mobile banner image:   | [No image]                            | New | Add a logo or other image that will appear in the upper left corner when the Event Actions window is<br>opened on a mobile device. The image will be scaled to a maximum of 210x57. If not supplied, the banr<br>image will be used for mobile devices. |
| VISITOR ACCOUNTS       |                                       |     |                                                                                                    |
| Visitor accounts:      | ○ Not available ● Optional ○ Required |     | Select how visitor accounts are available. Not available: Visitors can perform event actions but have no<br>sign-in options. Optional: Visitors can opt to sign in. Required: To perform event and calendar actions,<br>visitors must sign in.          |
| Sign in methods:       | Facebook, Google, Microsoft 🔹         |     | Select the services visitors can use to sign in to their visitor accounts.                                                                                                    |
| HIDE ACTIONS           |                                       |     |                                                                                                    |
| Hidden event actions:  | <b></b>                               |     | Select the event actions you want to hide from visitors.                                                                                                    |
| Hidden calendar types: | •                                     |     | Select the calendar types you want to hide from visitors who add events to their personal calendars.                                                                                                    |
| DATE/TIME OPTIONS      |                                       |     |                                                                                                    |
| Label ongoing events:  | ● Yes ○ No                            |     | Include a label for multi-day events that start in the past and extend into the future. To display ongoing<br>events, you must select "Include events that started in the past" in the Grouping section of calendar vie<br>settings.                    |
| Ongoing events label:  | Ongoing through                       |     | The text used to identify ongoing events. This label is shown in place of the event start date, for exampl<br>"Ongoing through Friday, January 20, 2024".                                                                                               |
| Date format:           | January 20, 2023 ~                    |     | Select the event date format.                                                                                                    |
| Day of the week:       | Wednesday 🗸                           |     | Include the day of the week with the event start/end dates and specify its format.                                                                                                    |
| Show end date:         | ●Yes ○No                              |     | Show the end date (in addition to the start date). For single-day events, only the end time appears.                                                                                                    |
| Show time:             | ● Yes ○ No                            |     | Include the event time along with the event date.                                                                                                    |
| Time format:           | 8:30am ~                              |     | Select the event time format.                                                                                                    |
| Time zone display:     | Short ~                               |     | Include the time zone after event times, and specify its format.                                                                                                    |
| OK Cancel              | Reset Reset to Default Preview        |     |                                                                                                    |

# 2. Edit the Event Actions Settings

#### Organization

| ORGANIZATION       |                         |       |
|--------------------|-------------------------|-------|
| Organization name: | Insert Campus Name Here | ••••] |

Organization Name: Enter your Campus Name in this field.

### Banner

These images replace the Event Actions header at the top of the Event Actions window with an image of your choosing. (Typically a campus logo).

| BANNER               |                   |
|----------------------|-------------------|
| Banner image:        | [No image]  v New |
| Mobile banner image: | [No image]  v New |

Banner Image: Scales to a maximum size of 400px x 76px

Mobile Banner Image: Scales to 210px x 57px

Click the New link to open the Add an Image window

This content is intended only for licenced CollegeNET Series25 customers. Unauthorized use is prohibited.

### Add an Image

| Add an Image                                                                                                    |  |  |  |
|----------------------------------------------------------------------------------------------------|--|--|--|
| IMAGE SOURCE ?                                                                                                    |  |  |  |
| Enter the complete path of the image file you wish to upload:                                                                                                    |  |  |  |
| Browse No file selected.      OR- Enter the web address of the image:                                                                                                    |  |  |  |
| Copy the image Link to the image Supported file formats are BMP, JPEG, GIF, TIFF, and PNG.                                                                                                    |  |  |  |
| IMAGE PROPERTIES ?                                                                                                    |  |  |  |
| Display name:                                                                                                    |  |  |  |
| Owning calendar: 2015 Special Events Calendar                                                                                                    |  |  |  |
| Frequently used:                                                                                                    |  |  |  |
| OK Cancel                                                                                                    |  |  |  |
| The maximum size for uploaded images is 1 megapixel. We resize larger images to that maximum and save them in JPEG format. We store without change JPEG, PNG, and GIF files smaller than or equal to 1 megapixel. |  |  |  |
| We review images for conformance with the CollegeNET <u>Terms of Use</u> . If you upload nonconforming images, we delete them and we may suspend your account privileges.                                         |  |  |  |
|                                                                                                    |  |  |  |

#### **Image Source**

Browse and upload to the Images directory in 25Live Publisher

OR

Enter the entire web address of the image. Then choose:

**Copy the Image**: Copies the image contained on the link you provide which would deposit it in the **Images** directory

Link to the Image

**Image Properties** 

Display Name: This field will populate the requisite field in HTML for screen readers

Owning Calendar: Select any calendar you have already published to become the owner of this image.

Once you are satisfied with your selections, click the **OK** button to upload your image. You may then use it by selecting the dropdown list in the **Banner image**, or **Mobile banner image**. You may also search for the image using the magnifying glass.

#### **Visitor Accounts**

This group contains settings governing how visitor accounts are available.

| VISITOR ACCOUNTS  |                               |
|-------------------|-------------------------------|
| Visitor accounts: | ○ Not available               |
| Sign in methods:  | Facebook, Google, Microsoft 🔹 |

Visitor accounts: Selects how visitor accounts are available.

- Not available: calendar visitors may take event actions but they have no sign-in options.
- **Optional** (recommended): calendar visitors may opt to sign-in creating a virtual sandbox on the CollegeNET servers for their individual information and events they are interested in attending
- **Required:** requires calendar visitors to log in in order to perform event and calendar actions.

Sign-in methods: Select the services visitors may use to sign in to their visitor accounts.

| Facebook, Google, Microsoft      |   | • |
|----------------------------------|---|---|
| Select: <u>All</u>   <u>None</u> | 3 |   |
| ☑ Facebook                       |   |   |
| 🗹 Google                         |   |   |
| Microsoft                        |   |   |
|                                  |   |   |
|                                  |   |   |

#### **Hide Actions**

This group contains two options to control the actions available to calendar visitors.

**Hidden event actions: C**ontains a dropdown menu listing all of the available event actions. Checking any item in this list will remove it as an option for calendar visitors. It is a best practice to remove none of the event actions.

|                                        | • |   |
|----------------------------------------|---|---|
| <br>Select: <u>All</u>   <u>None</u> ' | ^ |   |
| Add To My Calendar                     |   |   |
| Email Me Event Updates                 |   |   |
| Email Reminder                         |   |   |
| Forward To Friends                     | ~ | _ |
|                                        | _ |   |

**Hidden calendar types: C** ontains a dropdown menu listing all the various calendar types that will be revealed under the **Add To My Calendar** event action. It is a best practice to remove none of the calendars.

|                                  | - |
|----------------------------------|---|
| Select: <u>All</u>   <u>None</u> | ^ |
| Google Calendar                  |   |
| Outlook Calendar                 | - |
| Apple Calendar                   |   |
| Outlook.com or Office 365        | ~ |

#### Date/Time Options

This group contains settings governing the label of events with repeating occurrences such as the date, day of

### Copyright CollegeNET, Page 4

This content is intended only for licenced CollegeNET Series25 customers. Unauthorized use is prohibited.

the week, and time formats, whether or not to show the end date and time, and the time zone. These settings are exactly the same set of **date/time options** that have been discussed on styling of emails, feeds, and various spuds. The key factor you want to remember is to match the settings here to how you have used them throughout your calendar implementation.

| DATE/TIME OPTIONS     |                    |
|-----------------------|--------------------|
| Label ongoing events: | ●Yes ○No           |
| Ongoing events label: | Through            |
| Date format:          | January 20, 2020 🗸 |
| Day of the week:      | Wednesday 🗸        |
| Show end date:        | ●Yes ○No           |
| Show time:            | ●Yes ○No           |
| Time format:          | 8:30 AM ~          |
| Time zone display:    | None ~             |

# 3. Edit the Event Actions Styles

#### **Banner Colors**

| BANNER COLORS |               |
|---------------|---------------|
| Background:   | #FFFFFF 🛛 💌 🗵 |
| Foreground:   | #23478e       |

**Background**: Typically, the background will match the background color you have been using throughout your calendar implementation for backgrounds. The recommended color is white (#FFFFF).

#### **Title Bar Colors**

| TITLE BAR COLORS |         |
|------------------|---------|
| Background:      | #23478e |
| Text:            | #ffffff |

Background: Typically a color from your campus's color palette. Often, this is a darker background color.

Text: Any color that will contrast the background color, for maximum contrast and readability.

#### **Link Styles**

| LINK STYLES                 |              |
|-----------------------------|--------------|
| Link color:                 | #0654F0      |
|                             | #183e76 Iver |
| Link text decoration:       | none V       |
| Link hover text decoration: | underline ~  |

Link color: contains settings for both the :link and the :hover effect. The colors you select for this should match the link and hover colors set throughout your calendar implementation.

# Copyright CollegeNET, Page 5

This content is intended only for licenced CollegeNET Series25 customers. Unauthorized use is prohibited.

Link text decoration: controls whether or not links are underlined when first viewed in the events in the event actions region. Best practice is to match this to the calendar settings.

Link hover text decoration: controls whether or not links are underlined when a user hovers their mouse pointer over the link. Best practice is to match this to the calendar settings.

#### **Button Colors**

This group contains stylistic settings for the **Commit, Navigate, Delete**, and **Abandon** buttons in the Event Actions. Best practice is to match these to your overall calendar implementation. Replicate the colors from the **Base Calendar Styles** for the **:link, :hover,** and **button text** color in each of these four buttons.

| BUTTON COLORS ?       |         |           |                                      |
|-----------------------|---------|-----------|--------------------------------------|
| Commit button:        | #0654F0 | link      | (same as Link color - click to edit) |
|                       | #183e76 | l :hover  |                                      |
| Commit button text:   | #FFFFFF |           |                                      |
| Navigate button:      | #0654F0 | link      | (same as Link color - click to edit) |
|                       | #183e76 | l :hover  | · · ·                                |
| Navigate button text: | #FFFFFF | •         |                                      |
| Delete button:        | #0654F0 | Iink      | sample link                          |
|                       | #183e76 | ■▼ :hover | <u>sample mik</u>                    |
| Delete button text:   | #FFFFFF | •         |                                      |
| Abandon button:       | #0654F0 | Iink ∎    | sample link                          |
|                       | #183e76 | ■▼ :hover |                                      |
| Abandon button text:  | #FFFFFF |           |                                      |

# 4. Preview and Save Your Changes

Once you are satisfied with your selection, click the **OK** button to save your changes. You may preview your work by clicking the **Preview** button which will present a list of events. Select one and perform an event action to see your newly styled event actions window open up for review.

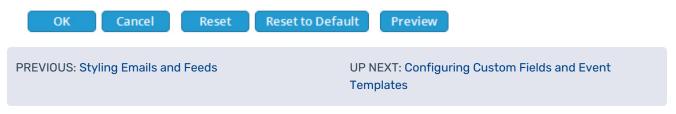